# Claws Mail - Manuel de l'utilisateur L'équipe de Claws Mail<sup>1</sup>

Copyright © 2006-2016 L'équipe de Claws Mail.

# **Table of Contents**

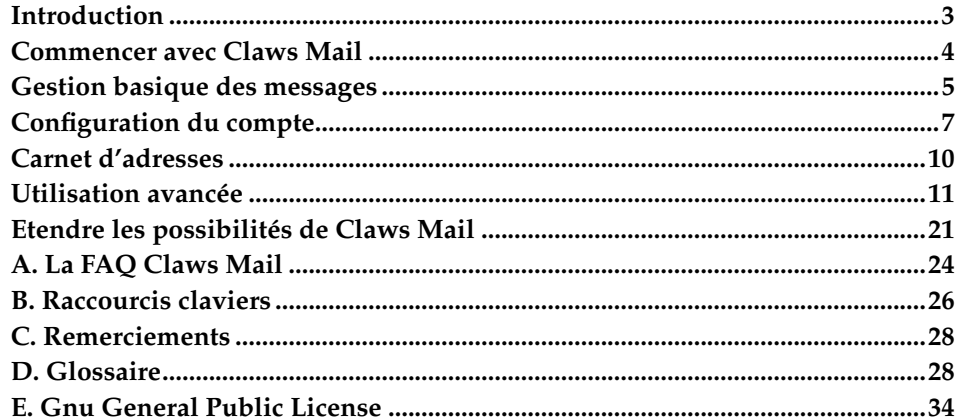

# <span id="page-2-0"></span>**Introduction**

# **Qu'est-ce que Claws Mail?**

Claws Mail est un client de courriel qui vise à être rapide, puissant et facile à utiliser. Il dépend très peu de l'environnement de bureau, mais s'y intègre autant que possible. Les développeurs de Claws Mail font tout leur possible pour qu'il reste léger, de manière à pouvoir être utilisé sur des ordinateurs peu puissants, dotés de peu de mémoire et d'un processeur relativement lent.

# **Ce que Claws Mail n'est pas**

Claws Mail n'est pas un Gestionnaire d'Informations Personnelles (PIM ou Personal Information Manager) comme Evolution ou Outlook - bien que des modules puissent s'y greffer pour permettre ce genre de fonctionnalités. Claws Mail ne vous permettra pas écrire et envoyer de courriels en HTML ou autres choses du même genre ; ce n'est donc peut-être pas le logiciel dont vous avez besoin dans certains milieux professionnels.

# **Fonctionnalités principales**

Claws Mail dispose d'à peu près tout ce dont un client de courriel parfait a besoin. Récupération de messages via POP3, IMAP4, "spool MBOX" local, avec ou sans SSL ; gestion de multiples formats d'authentification. Il gère les comptes et les boîtes multiples, possède des systèmes de filtrage et de recherche puissants, un certain nombre de formats d'import/export, les signatures numériques avec GnuPG. Claws Mail a aussi un système de modules, des barres d'outils personnalisables, la vérification orthographique, des préférences spécifiques par dossier, et encore beaucoup plus. La liste complète des fonctionnalités est disponible à l′adresse www.claws-mail.org/features.php<sup>2</sup>.

# **L'histoire de Claws Mail**

Claws Mail existe depuis avril 2001. Son but premier était d'être le centre d'essais de fonctionnalités potentielles de Sylpheed (sylpheed.sraoss.jp/en/<sup>3</sup> ), de manière à pouvoir les tester intensivement sans compromettre la stabilité de Sylpheed. Les développeurs de Claws Mail synchronisaient régulièrement leur code avec celui de Sylpheed, et l'auteur de Sylpheed, Hiroyuki Yamamoto, a récupéré quelques nouvelles fonctionnalités qui l'intéressaient, une fois stabilisées.

À l'origine, Sylpheed et Claws Mail étaient basés sur GTK1. Le travail sur les version GTK2 a démarré début 2003, et la première version moderne (basée sur GTK2) de Claws Mail est sortie en mars 2005. Depuis ce temps, les buts de Sylpheed et Claws Mail ont divergé de plus en plus, et Claws Mail est devenu une entité indépendante.

# **Adresses utiles**

Site web : www.claws-mail.org/<sup>4</sup> Dernières nouvelles : www.claws-mail.org/news.php<sup>5</sup> Modules externes : www.claws-mail.org/plugins.php<sup>6</sup> Thèmes : www.claws-mail.org/themes.php<sup>7</sup> Outils : www.claws-mail.org/tools.php<sup>8</sup> Listes de diffusion : www.claws-mail.org/MLs.php<sup>9</sup> Suivi de bogues : www.thewildbeast.co.uk/claws-mail/bugzilla/<sup>10</sup> Code : git.claws-mail.org/ $11$ 

# <span id="page-3-0"></span>**Commencer avec Claws Mail**

# **L'assistant de configuration**

La première fois que vous allez lancer Claws Mail, il vous posera quelques questions afin de mettre en place votre premier compte. Ces questions sont simples et groupées en quelques pages.

Tout d'abord Claws Mail vous demandera votre nom (*en général il le trouvera tout seul*), votre adresse email, et le nom de votre société (*optionnel*).

La page suivante vous permettra de remplir les détails concernant la réception de vos messages. Les champs présents dans la page diffèreront en fonction du "Type de serveur" :

#### POP3

Si vous choisissez POP3, il vous faudra entrer l'adresse du serveur, votre nom d'utilisateur, et votre mot de passe. Le mot de passe est optionnel, si vous le laissez vide, Claws Mail vous le demandera à la première connexion chaque fois que vous le lancerez.

IMAP

Si vous choisissez IMAP, il vous faudra entrer l'adresse du serveur, votre nom d'utilisateur, votre mot de passe, et le répertoire IMAP4. Le mot de passe est optionnel, si vous le laissez vide, Claws Mail vous le demandera quand ce sera nécessaire. Le répertoire IMAP4 est aussi optionnel, ce réglage est rarement utile et vous pouvez probablement le laisser vide.

#### Fichier MBOX local

Si vous choisissez Fichier MBOX local, vous n'aurez qu'à entrer le chemin vers votre boîte aux lettres MBOX.

Sur la page suivante, vous seront demandés les détails concernant votre serveur SMTP (*parfois appelé "serveur d'envoi"* ). Vous pourrez spécifier si vous devez vous authentifier pour envoyer des messages. C'est rarement le cas lorsque vous vous connectez à Internet avec un fournisseur d'accès, plus souvent lorsque vous configurez un compte professionnel.

Si vous avez choisi POP3 ou Fichier MBOX local, la page suivante vous demandera où enregistrer vos messages sur le disque. La valeur par défaut, "Mail", est en générale convenable, et enregistrera vos messages dans un répertoire "Mail" à la racine de votre répertoire utilisateur.

Si votre version de Claws Mail gère OpenSSL, vous verrez ensuite la page "Sécurité", où vous serez à même de choisir ou non de chiffrer les connexions vers vos serveurs d'envoi et de réception. La plupart des fournisseurs d'accès ne permettent pas cela, mais la plupart des entreprises le font. Si vous n'êtes pas sûr, vous pouvez laisser ces réglages comme ils sont par défaut.

Vous pouvez maintenant cliquer sur le bouton Enregistrer, et commencer à apprécier pleinement Claws Mail.

### **Recevoir vos messages**

Vous pouvez déclencher la réception de vos messages soit via le bouton de la barre d'outils nommé "Relever le courrier", soit par le menu "Message/Recevoir".

Si vous désirez que Claws Mail relève vos messages automatiquement à intervalles réguliers, vous pouvez le configurer en ce sens dans la page de préférences "Traitement des messages : Réception". Cliquez sur "Relever automatiquement le courrier toutes les [...] minutes", et choisissez l'intervalle souhaité.

# **Lire vos messages**

Une fois que vous aurez reçu vos messages, ils seront rangés dans votre Boîte de Réception. Le nombre total de messages dans un dossier est affiché à droite du nom du dossier, avec le nombre de messages nouveaux et non lus. Pour les voir, cliquez sur le dossier, afin d'afficher la liste de messages qu'il contient dans la liste de droite. Vous pourrez ensuite cliquer sur chaque message avec la souris, ou avec le clavier, principalement en utilisant les touches Haut, Bas, et Espace. Vous pouvez aussi utiliser d'autres touches pour naviguer dans la liste, comme P ou N (précédent et suivant).

# **Écrire votre premier message**

Une fenêtre de composition de message s'ouvrira en cliquant sur le bouton "Composition". Cette fenêtre contient différents champs que vous devriez reconnaître sans difficulté : si vous avez de multiples comptes, le champ De pourra être utilisé pour choisir quel compte utiliser pour ce message. Le champ À contiendra le destinataire de votre message ; lorsque vous le remplirez, un second champ À pparaîtra, vous permettant d'envoyer le message  $\alpha$  plusieurs destinataires. Vous pouvez aussi changer ce champ  $\dot{A}$  en champ Cc, en choisissant dans la liste déroulante correspondante. Vous pourrez ensuite remplir le champ Sujet du message, puis taper son contenu.

Petite note à propos du sujet d'un message : Claws Mail vous demandera confirmation avant d'envoyer un message avec un Sujet vide. C'est parce qu'il peut être ennuyeux pour le destinataire de recevoir un message sans sujet, étant donné que cela complique la lecture et la gestion du message.

# **Envoyer votre premier message**

Lorsque vous aurez fini d'écrire votre premier message, vous pourrez cliquer sur le bouton "Envoi" afin de l'envoyer immédiatement, ou bien sur le bouton "Envoyer plus tard" pour mettre le message dans la File d'attente. Lorsque vous utilisez "Envoyer", la fenêtre de composition se fermera dès que le message sera parti, et restera ouverte en cas de problème. "Envoyer plus tard", par contre, fermera la fenêtre immédiatement, et vous trouverez votre message dans le dossier "File d'attente". Dans ce dernier cas, votre message partira effectivement lorsque vous cliquerez sur le bouton "Envoyer" de la barre d'outils dans la fenêtre principale.

Les messages que vous envoyez sont enregistrés dans le dossier "Envoyés", afin que vous puissiez retrouver les messages que vous avez envoyés à diverses personnes, ou encore pour réutiliser un message déjà envoyé comme brouillon pour un nouveau.

# <span id="page-4-0"></span>**Gestion basique des messages**

### **Dossiers**

Si vous recevez beaucoup de messages, vous allez rapidement trouver que votre Boîte de Réception grossit jusqu'à devenir difficile à utiliser. Vous n'arriverez même plus à retrouver un message reçu les jours précédents. C'est pourquoi Claws Mail, comme tous les bons clients de courriel, vous fournira plusieurs solutions pour mieux organiser vos courriels.

Vous pouvez créer autant de dossiers et sous-dossiers que nécessaire. Par exemple un dossier pour votre famille, un dossiers 'Amis', des dossiers pour les listes de diffusion, des dossiers pour archiver les courriels des années passées, etc. Pour créer un nouveau dossier, faites un clic droit sur le dossier parent et choisissez "Nouveau dossier..." dans le menu déroulant. Par exemple pour créer un dossier 'Amis' dans votre dossier 'Boîte de Réception', faites un clic droit sur la Boîte

de Réception, choisissez "Nouveau dossier...", tapez 'Amis' dans le dialogue qui apparaît, et validez.

# **Organisation des dossiers**

Maintenant que vous avez créé de multiples dossiers, vous pouvez les manipuler, ainsi que les messages qu'ils contiennent, grâce à différents menus et par glisser-déposer. Pour déplacer un dossier dans un autre, vous pouvez choisir le sous menu "Déplacer le dossier...", sélectionner le nouveau dossier parent, et valider. Ceci déplacera le dossier et les messages qu'il contient dans le nouveau dossier parent. Vous pouvez aussi tirer ce dossier avec la souris, et le "lâcher" sur le dossier de destination.

Si vous désirez supprimer un dossier et tous les messages qu'il contient, choisissez "Supprimer le dossier...". Comme cette opération est potentiellement dangereuse pour vos données, une confirmation vous sera demandée. Les dossiers supprimés ne peuvent pas être récupérés, ni les messages qu'ils contenaient.

De la même manière que vous pouvez déplacer vos dossiers les uns par rapport aux autres, vous pouvez déplacer vos messages d'un dossier à un autre. Les mêmes méthodes sont utilisées : soit un glisser-déposer, soit par le menu contextuel "Déplacer..." des messages. Vous pouvez déplacer plusieurs messages à la fois en en sélectionnant plusieurs avec la touche Maj (Shift) ou Control. Vous pouvez aussi copier les messages au lieu de les déplacer, en gardant la touche Control appuyée au moment de lâcher le glisser-déposer, ou avec le menu contextuel "Copier...".

# **Filtrage**

Une fois votre arborescence de dossiers faite, vous préférerez certainement que Claws Mail trie vos messages automatiquement, plutôt que de le faire vousmême lorsque vous recevez des messages. Pour cela, vous pouvez utiliser la fonctionnalité de filtrage.

Vous trouverez les préférences et réglages de filtrage dans le menu "Configuration". Dans ce dialogue, vous pourrez définir de nouvelles règles, en modifier, en effacer, changer leur ordre et les activer/désactiver. Les règles de filtrage sont définies en cinq parties : un état (activé/désactivé), un nom, un nom de compte, une condition, et une action. Toute règle désactivée est tout bonnement ignorée. Le nom est optionnel, il est là pour vous aider à vous souvenir de quelle règle fait quoi. La condition est une expression définissant ce que Claws Mail doit vérifier lors du tri des messages, comme par exemple 'to matchcase claws-mail-users', qui signifie "Message envoyé à une adresse contenant claws-mail-users". Vous pouvez facilement définir des conditions sans vous souvenir de la syntaxe, en cliquant sur le bouton "Définir..." à droite du champ. La dernière partie d'une règle est l'action, qui dit à Claws Mail ce qu'il doit faire lorsque des messages correspondant à la condition ont été trouvés. Par exemple, 'mark\_as\_read' marque le message comme lu dès qu'il arrive, ou 'move #mh/Mailbox/Amis' déplace le message dans votre sous-dossier 'Amis'. Ici aussi, un bouton "Définir..." vous aidera à écrire l'action.

Règles de filtrage spécifiques à un compte : il est possible de faire en sorte qu'une règle de filtrage soit associée spécifiquement à un compte. Il faut pour cela sélectionner la règle, choisir un nom de compte dans la liste des comptes juste en dessous du "Nom" de la règle puis cliquer sur le bouton "Remplacer" pour mettre à jour la règle existante (ou le bouton "Ajouter" si vous créez une nouvelle règle). Si vous assignez une règle de filtrage à un compte au lieu de la laisser assignée à "Tous"(c'est le cas par défault), cette règle ne sera prise en compte que lors de la réception de messages pour ce compte spécifiquement. Assignez la à "Tous" et elle sera utilisée pour filtrer tous les comptes. L'assignation d'une règle à un compte spécifique n'est possible que pour le filtrage (pour la réception ou l'application manuelle). Cette fonctionnalité n'est pas disponible pour le traitement des dossiers et le pré/post-traitement. Lors du filtrage manuel, si une ou plusieurs règles sont associées à des comptes spécifiques, il vous sera au

préalable demandé quoi faire de ces règles. Les choix possibles sont : "ignorer ces règles" (elles ne seront pas appliquées), "appliquer ces règles sans se soucier des comptes auxquels elles sont rattachées" ou "utiliser le compte courant pour ces règles". Attention : le choix retenu sera utilisé automatiquement lors de la prochaine application manuelle des filtres si vous décochez la case "Afficher ce message la prochaine fois" et procédez au filtrage.

Une fois la règle de filtrage définie, vous devez l'ajouter à la liste de règles existantes avec le bouton "Ajouter". N'oubliez pas, l'ordre des règles est important : si Claws Mail trouve une règle qui correspond à un message et qui le déplace ou l'efface, la suite des règles n'est pas testée ni exécutée. C'est pourquoi vous pouvez ré-ordonner vos règles grâce aux boutons disponibles à droite de la liste (ou par glisser-déposer).

Il existe aussi une méthode rapide de création de règles de filtrage en se basant sur le message actuellement sélectionné. Après avoir sélectionné un message pour lequel vous voulez créer une règle, choisissez "Créer une règle de filtrage..." dans le menu "Outils", puis choisissez dans le sous-menu : "Automatiquement" est utilisé pour les messages de liste de diffusion, "avec De" crée un filtre basé sur l'expéditeur, "avec À" crée un filtre basé sur le(s) destinataire(s), et "avec Sujet" crée un filtre basé sur le sujet du message. Chacun de ses types de filtrages a ses avantages, à vous de décider lequel sera le mieux adapté. En général, "avec De" est utile pour vos contacts réguliers et personnels, et "avec À" est utile pour séparer les messages que vous recevez sur différents comptes.

# **Recherche**

Il existe plusieurs méthodes pour rechercher dans vos messages.

L'une d'entre elles est assez répandue, vous pouvez la trouver dans le menu "Edition/Chercher dans le dossier...". Ceci ouvre une fenêtre de recherche où vous pouvez spécifier un ou plusieurs champs où chercher, comme De, À, Sujet, et Message. Après avoir choisi vos critères, utilisez les boutons "Revenir" et "Avancer" pour naviguer dans les messages correspondants, ou utilisez "Chercher tous" pour sélectionner tous les messages correspondants en une fois. Soyez conscients, toutefois, que la recherche dans le message entier est plus lente que la recherche dans les en-têtes, car les corps de messages ne sont pas dans les caches de Claws Mail. Il est aussi possible d'utilise la "Recherche avancée", qui vous permet d'utiliser des expressions du type de celles utilisées dans les règles de filtrage.

Si vous cherchez une partie spécifique dans un long message, vous pourrez utiliser le menu "Edition/Recherche dans le message...". Cela fonctionne comme la recherche dans un document texte.

La dernière méthode pour rechercher est la "Recherche rapide", que vous pouvez afficher ou cacher en cliquant sur la petite loupe sous la liste de messages. Elle est aussi accessible par le menu "Edition/Recherche rapide". La "recherche rapide" est plus puissante que la recherche normale, car elle peut, en plus de chercher dans les en-têtes normaux, rechercher avec une pseudo-condition de filtrage lorsqu'elle est en mode "Avancé". Dans ce mode, le bouton "Syntaxe avancée..." vous permettra de voir quelle syntaxe vous pouvez utiliser, et le bouton "..." vous permettra de créer une règle avec l'interface usuelle. Enfin, la "recherche rapide" peut chercher de manière récursive, dans les sous-dossiers du dossier courant.

<span id="page-6-0"></span>Lorsque vous appuyez sur Entrée après avoir spécifié la chaîne de recherche, la liste de messages affichée va être réduite pour ne plus vous présenter que les messages correspondants. Si la recherche était récursive, les sous-dossiers contenant un ou des messages correspondants prendront une icône de loupe. Ceci vous permettra de rechercher dans tous vos messages, d'un seul coup. Enfin, le réglage "Permanent" de la "recherche rapide" permet d'avoir une recherche qui reste active lorsque vous changez de dossier, ou non. Cela peut permettre de chercher la même chose dans plusieurs dossiers sans pour autant chercher récursivement dans leur premier parent commun.

# **Configuration du compte**

### **Préférences générales**

Le premier onglet des préférences du compte, nommé "Général", comporte des informations de base sur le compte. Dans cet onglet vous pouvez indiquer votre nom, votre adresse de messagerie, votre société et des informations basiques de connexion. Le nom du compte est seulement utilisé par Claws Mail en interne, comme par exemple, dans le bouton de changement d'identité en bas à droite de la fenêtre principale. Le panneau Configuration des serveurs vous permet d'indiquer le protocole utilisé pour la réception (information qui n'est plus modifiable par la suite), le(s) serveur(s) utilisé(s) pour envoyer vos courriels (habituellement pop.fai.com et smtp.fai.com où "fai" veux dire Fournisseur d'Accès à Internet) ainsi que votre login et votre mot de passe sur le serveur de réception.

Dans l'onglet "Réception" vous pouvez changer le comportement par défaut de Claws Mail. Par exemple, laisser les messages sur le serveur pour un temps, ne pas télécharger les courriels trop gros ou spécifier si vous souhaitez que les règles de filtrage s'appliquent à ce compte de messagerie. Le paramètre "taille maximale pour la réception" est utilisé pour éviter de télécharger des courriels trop gros. Quand vous recevez un courriel dont la taille est plus importante que cette limite, il sera partiellement téléchargé et vous aurez par la suite le choix de le télécharger complètement ou de le détruire du serveur. Ce choix vous sera présenté lorsque vous lirez le message.

L'onglet "Envoyer" contient les préférences que vous voulez ajouter aux courriels que vous envoyez, par exemple en-tête X-Face ou Face, ainsi que les informations d'authentification sur le serveur d'envoi. La plupart du temps les FAI autorisent leurs clients à envoyer des courriels via leur propre serveur SMTP sans authentification, mais dans certains cas il peut-être nécessaire de vous authentifier avant d'envoyer un courriel. Il y a plusieurs possibilités pour faire cela. La meilleure est sans doute SMTP AUTH. Lorsque ce n'est pas possible, on utilise généralement "S'authentifier sur le POP3 avant l'envoi" qui se connecte d'abord au serveur POP (qui requiert une authentification), se déconnecte et envoie le courriel.

L'onglet "Composition" comporte les options permettant de changer le comportement de la fenêtre de composition d'un message avec ce compte. Il est possible de spécifier une signature à insérer automatiquement et de renseigner les valeurs par défaut des adresses Cc, Cci et "Répondre à".

Vous pouvez choisir dans l'onglet "Confidentialité" le niveau de "paranoïa" pour votre compte. Vous voudrez certainement que tous vos messages envoyés soient signés et/ou cryptés. Signer tous vos messages et pas seulement ceux importants vous protégera, par exemple, des faux courriels envoyés dans votre dos à vos collaborateurs. Ceci peut aider à sauver des situations potentiellement problématiques.

L'onglet SSL est aussi lié à la sécurité mais cette fois les paramètres qu'il contient s'appliquent au transport du message et non pas à leur contenu. SSL chiffre la connexion entre le serveur et vous afin d'éviter que d'autres personnes ne puissent lire vos courriel et mots de passe lorsqu'ils transitent. SSL devrait être utilisé chaque fois que c'est possible.

Finalement l'onglet "Avancé" vous permet de spécifier les ports et les domaines si ceux par défaut ne doivent pas être utilisés. Normalement, vous pouvez laisser ces champs vides. Vous pouvez aussi spécifier les dossiers pour les messages envoyés, dans la file d'attente, détruits et les brouillons.

### **Les types de comptes**

Nous venons de voir que lorsqu'un compte est créé il n'est plus possible de changer son type (le protocole) par la suite. Cela tient au fait que ces protocoles ne sont pas exactement identiques. En effet, la plus grande partie des options POP3 sont sans signification pour l'IMAP par exemple.

### **POP3**

POP3 est l'un des deux protocoles les plus utilisés et est disponible chez pratiquement tous les FAI de la Terre. Son principal avantage est qu'il permet de télécharger les courriels sur son ordinateur. Ceci implique que l'accès à vos messages sera très rapide une fois que le téléchargement sera terminé. L'inconvénient de POP3 est qu'il est plus difficile de synchroniser vos boîtes aux lettres électroniques sur plusieurs ordinateurs (cela vous obligeant à garder vos messages sur le serveur pour quelques jours) notamment il sera très difficile de garder une trace des courriels que vous avez lus, auxquels vous avez répondus, etc., d'un ordinateur à l'autre.

Les courriels reçus d'un compte POP3 seront stockés dans une boîte MH dans votre arbre de dossiers.

### **IMAP**

IMAP est le second protocole le plus utilisé. Son but est de pallier aux inconvénients de POP3. Lorsque vous utilisez IMAP, la liste de vos dossiers et vos messages sont tous gardés sur un serveur central. Ceci ralentit les accès aux courriels car ils sont téléchargés à la demande. Toutefois, lorsque vous utilisez un autre ordinateur ou un autre client de messagerie vos courriels seront dans l'état dans lequel vous les avez laissés, y compris leur statut (lu, non lu, répondu, etc.).

Quand vous créez un compte IMAP, une boîte aux lettres électronique est créée pour ce compte dans l'arbre des dossiers.

### **Nouvelles**

Le protocole News (NNTP) est utilisé pour envoyer et recevoir des articles USENET. Les messages sont stockés sur un serveur central et téléchargés à la demande. Ils ne peuvent pas être détruits ou supprimés par l'utilisateur.

Lorsque vous créez un compte News une boîte aux lettres électronique est créée pour ce compte dans l'arbre des dossiers.

### **Local**

Le protocole "Fichier local MBOX" peut être utilisé si vous faites fonctionner un serveur SMTP sur votre ordinateur et/ou que vous voulez recevoir vos logs système simplement.

Les messages reçus d'un compte local sont stockés dans une boîte aux lettre électronique au format MH dans l'arbre des dossiers.

### **SMTP seulement**

Le protocole "Aucun (SMTP seulement)" ne permet pas la réception des courriels. Il permet en revanche de créer différentes identités que vous pourrez utiliser pour envoyer vos messages avec différents alias par exemple.

### **Comptes multiples**

Il est possible de créer plusieurs comptes dans Claws Mail. Pour les comptes POP vous pouvez choisir d'enregistrer vos courriels de vos différents comptes dans le même dossier en utilisant l'onglet "Réception" des préférences générales. Les comptes IMAP et News ont chacun leur propre boîte aux lettres électroniques dans l'arbre des dossiers.

Vous pouvez choisir quels comptes seront vérifiés lorsque vous utilisez la commande "Relever le courrier de tous les comptes" (ou "Tous" dans la barre d'outils) en les sélectionnant dans l'onglet "Réception" des préférences générales ou dans la colonne "G" de la liste des comptes.

# **Plus de filtrage**

Par défaut, les règles de filtrages sont globales. Cela veut dire que les courriels des différents comptes peuvent être filtrés dans le dossier d'un autre compte. Par exemple un message reçu par un compte POP3 pourra être filtré dans un dossier d'un compte IMAP et vice-versa. En fonction de ce que vous voulez faire cela peut-être vous être très utile ou très embêtant. Si vous voulez éviter cela mais souhaitez toujours trier automatiquement votre courriel entrant, la meilleure chose à faire est de désactiver le Filtrage sur les comptes et utiliser des règles de traitement dans les différentes boîtes de réception des comptes. Les règles de traitement sont exécutées lorsque vous entrerez dans le dossier ou en les exécutant manuellement à partir du menu contextuel du dossier. Il est aussi possible de définir des règles de filtrages spéciques à un compte particulier, pour une utilisation plus fine lors de la relève du courrier ou le filtrage manuel de messages.

# <span id="page-9-0"></span>**Carnet d'adresses**

## **Utilisation de base**

Le carnet d'adresse est accessible au travers du menu "Outils/Carnet d'adresses". Il est organisé en plusieurs sections : le "Carnet d'adresses" et ses sous-parties qui contiennent les contacts que vous avez ajoutés localement ; la section des vCards qui contiennent les vCards importées ; et, si le support a été compilé avec Claws Mail, les sections LDAP et jPilot qui contiennent les contacts issus de serveurs LDAP ou de vos organiseurs de poche.

Dans la section du "carnet d'adresses" il est possible de créer de nombreux carnets d'adresses ; chacun peut contenir des adresses et/ou des dossiers. Ceci peut vous aider dans l'organisation de vos contacts en catégories. De plus, il est également possible de créer des groupes d'adresses qui pourront être utilisés dans la fenêtre de composition pour envoyer un même courriel à plusieurs personnes en une fois. Les menus dans la fenêtre du carnet d'adresses permettent de faire tout ceci. Par exemple, vous pouvez créer un dossier *Famille* à l'intérieur de votre carnet d'adresses "Adresses Personnelles" en utilisant le menu "Carnet/Nouveau dossier" alors que "Adresses Personnelles" est sélectionné, ou en utilisant un clic droit sur ce dernier. De la même manière vous pouvez ajouter des contacts à un carnet d'adresses en utilisant le menu "Adresse" ou en faisant un clic droit sur un item de la liste dans la partie droite de la fenêtre. L'ajout d'un contact fait apparaître une nouvelle fenêtre dans laquelle vous pourrez renseigner les détails concernant le contact dans le premier onglet (*Nom affiché, Nom, ...*), et une liste d'adresses de messagerie électronique dans l'onglet suivant.

Une façon plus simple de sauvegarder ses contacts dans le carnet d'adresse est de les sauvegarder au fur et à mesure que vous lisez l'un de leurs messages en utilisant le menu "Outils/Ajouter l'expéditeur au carnet d'adresse" ou en faisant un clic droit sur une adresse électronique dans la vue du message.

### **Exporter et importer des adresses**

Claws Mail peut importer des carnets d'adresses de la majorité des programmes de courrier électronique facilement. Depuis le menu "Outils" du carnet d'adresses vous pouvez importer les carnets d'adresses de Pine ou de Mutt. Comme ces formats ne sont pas très courants, vous pouvez aussi importer des fichiers au format LDIF. LDIF est un format très utilisé, ains les autres programmes de messagerie peuvent probablement exporter leurs carnets d'adresses dans ce format. L'import d'un fichier LDIF se fait via le menu

"Outils/Importer un fichier LDIF" et consiste en trois étapes : sélectionnez le fichier à importer et un nom de carnet d'adresses. Vérifiez et modifiez la liste des champs que vous voulez importer si ceux par défaut ne vous conviennent pas, puis utilisez le bouton "Sauvegarder".

# **Filtrage des messages à l'aide du carnet d'adressse**

Il est possible de filtrer les messages par correspondance des adresses trouvées dans les en-têtes avec le carnet d'adresses. Pour cela, utilisez le type "Dans le carnet d'adresses" quand vous définissez la condition de filtrage d'une règle. Choisissez alors l'en-tête (From, To, Cc, Reply-to, Sender) dont la ou les adresses seront comparées avec le contenu du carnet d'adresses (si une adresse au moins correspond, la règle est appliquée). L'emploi de "Quelconque" permet de requérir la correspondance d'au moins une adresse dans au moins un de ces en-têtes. Utilisez "Tous" pour requérir la correspondance de toutes les adresses contenues dans tous ces en-têtes. Enfin, choisissez la partie du carnet d'adresse qui servira pour la vérification de la correspondance des adresses : sélectionnez "Quelconque" pour utiliser le carnet d'adresse entier ou cliquez sur "Parcourir..." pour choisir un carnet d'adresse en particulier ou un de ses sous-dossiers.

# **Caractéristiques avancées**

### **Utilisation de serveurs LDAP**

Les serveurs LDAP sont utilisés pour partager les carnet d'adresses à travers les réseaux. Ils sont souvent disponibles dans les entreprises. Accéder à un serveur LDAP avec Claws Mail est facile. Choisissez le menu "Carnet/Nouveau serveur LDAP" et indiquez un nom pour ce serveur LDAP. Entrez le nom de la machine du serveur (hostname, *par exemple "ldap.sylpheed.org"*), son port si nécessaire (*le port standard est 389*). Vous pouvez soit remplir vous même la "Base de recherche" si vous savez quoi utiliser, ou cliquer sur "Test serveur" afin de laisser Claws Mail essayer de le deviner tout seul. Si le serveur requiert une authentification vous pouvez la spécifier dans l'onglet "Avancé". Lorsque vous fermez cette fenêtre en cliquant sur "OK", le serveur apparaît dans la liste des sources du carnet d'adresses sur le côté gauche. Lorsque vous sélectionnerez le serveur vous verrez, sur la droite, une liste de contacts vide ce qui peut être surprenant dans un premier temps. Il en est ainsi pour éviter des recherches complètes sur le serveur sans que vous l'ayez spécifiquement demandé. Vous pouvez, dès lors, rechercher des noms en utilisant le formulaire de "Recherche" en bas de la liste. Si vous voulez la liste complète des contacts, recherchez simplement "\*".

### **Intégration avec jPilot**

Claws Mail peut utiliser les adresses sauvegardées dans votre organiseur de poche.

# **Support vCard**

<span id="page-10-0"></span>Claws Mail peut importer les vCards de vos contacts au travers du menu "Carnet/Nouvelle vCard".

# **Utilisation avancée**

### **Actions**

Les actions permettent l'utilisation de toute la puissance de la ligne de commande Unix avec vos messages. Vous pouvez définir de nombreuses commandes, prenant des paramètres, comme par exemple le fichier courriel courant, le texte actuellement sélectionné et ainsi de suite. De cette façon vous serez à même d'exécuter des tâches variées comme éditer un courriel brut dans un éditeur de texte, "cacher" ce que vous voulez dire en utilisant ROT-13, utiliser les patches contenus dans vos messages directement. La seule limitation est votre propre imagination. Vous pouvez configurer les actions via le menu "Outils".

D'autre part, il est possible d'ajouter des actions sur la barre d'outils. Pour cela, allez dans le menu "Configuration/Préférences" et sélectionnez "Barres d'outils/Vue principale". Sélectionnez "Action" dans le menu déroulant "Type d'élément", puis sélectionnez l'action dans le menu déroulant "Fonction à exécuter" ; enfin, cliquez sur le bouton "Icône" pour choisir l'icône à utiliser.

### **Example 1. Un "Ouvrir Avec..." simple**

Menu nom : *Ouvrir avec/kate* Ligne de Commande : *kate %p*

Ouvre le fichier de la partie MIME décodée sélectionnée (*%p*) avec l'éditeur de texte *kate*.

#### **Example 2. Gestion des pourriels en utilisant Bogofilter<sup>12</sup>**

Menu nom : *Bogofilter/Marquer comme courriels légitimes* Ligne de Commande : *bogofilter -n -v -B "%f"*

Marque les courriels sélectionnés (*%f*) comme n'étant pas des pourriels en utilisant *Bogofilter*.

Menu nom : *Bogofilter/Marquer comme pourriels* Ligne de Commande : *bogofilter -s -v -B "%f"*

Marque les courriels sélectionnés (*%f*) comme étant des pourriels en utilisant *Bogofilter*.

#### **Example 3. Recherche DuckDuckGo en utilisant un script externe**

Menu nom : *Recherche/DuckDuckGo* Ligne de Commande : *|/path/to/ddg\_search.pl*

Effectue une recherche sur DuckDuckGo pour le texte sélectionné (*|*) en utilisant le script externe *ddg\_search.pl<sup>13</sup>* .

# **Modèles**

Les modèles sont utilisés dans la fenêtre de composition et jouent le rôle de modèles pour la rédaction des courriels. Les modèles peut contenir des parties de textes statiques et d'autres dynamiques tels que le nom de l'auteur original (Bonjour %N, ...), la date, etc. Lorsque vous appliquez un modèle, les champs dynamiques sont remplacés par leurs valeurs. Vous pouvez configurer les modèles via le menu "Outils".

L'utilisation d'un modèle se fait soit par insertion, soit par remplacement. La différence se situe au niveau du corps de message. "Remplacer" substituera le corps de message défini dans le modèle à celui du message en cours de composition, l'effaçant si ce premier est vide. "Insérer" insérera le corps de message du modèle, s'il est défini, à la position actuelle du curseur dans la fenêtre de composition.

Que vous choisissiez d'"Insérer" ou de "Remplacer", tout champs À, Cc ou Cci défini dans le modèle sera ajouté à ceux existant dans la fenêtre de composition. Si le sujet est défini dans le modèle, il remplacera celui de la fenêtre de composition.

Les symboles peuvent être utilisés partout dans les modèles, ils seront remplacés par leur valeur dynamique respective du moment où cela est possible, sinon, aucune valeur ne sera insérée. L'utilisation de symboles est plus souvent pertinente dans le cas d'une réponse ou d'un transfert, le cas échéant, la plupart des valeurs de symboles seront non définies. Il n'y a toutefois pas de restriction dans l'emploi des symboles dans les modèles, même s'il peut sembler généralement peu pertinent d'insérer le corps de texte du message d'origine (%M ou %Q) dans un en-tête.

Quand un modèle est utilisé, le corps de message est traité en premier, viennent ensuite les champs À, Cc, Cci puis Sujet.

Plus d'informations et des exemples d'utilisation sont disponibles dans la FAQ du site de Claws Mail www.claws-mail.org/faq/<sup>14</sup> .

# **Traitements**

Les règles de traitement sont identiques aux règles de filtrage à l'exception qu'elles sont appliquées lorsque vous entrez dans un dossier ou lorsque vous les exécutez manuellement à partir du menu contextuel du dossier. Vous pouvez les utiliser pour déplacer vos anciens messages dans un dossier d'archives ou pour distribuer vos messages. Vous pouvez attribuer à chaque dossier ses règles de traitement en faisant un clic droit dessus.

Les règles de traitement sont accompagnées de règles de Pré-traitement et de Post-traitement. Comme les règles de traitement elles ne s'appliquent qu'à l'ouverture d'un dossier ou lors de l'exécution manuelle à partir du menu contextuel du dossier, mais comme les règles de filtrage elles sont communes à tous les dossiers. Vous pouvez les configurer à partir du menu "Outils". Les règles de Pré-traitement sont exécutées avant les règles de traitement spécifiques des dossiers alors que les règles de Post-traitement le sont après.

# **Couleurs**

Les couleurs peuvent être utilisées pour des messages particuliers. Pour assigner une couleur à un message, cliquez-droit sur le message dans la liste, et utilisez le menu Colorier. Il est aussi accessible via le menu Message principal.

Les couleurs sont configurables, à la fois les couleurs et leurs noms peuvent être spécifiés par l'utilisateur. Elles se trouvent dans spécifiés par l'utilisateur. Elles se trouvent dans "Configuration/Préférences/Affichage/Couleurs".

# **Labels**

Les labels sont de courtes "notes" qui peuvent être adjointes à des messages. Ils sont utiles pour classer les messages avec vos propres mots. Ces labels peuvent être utilisés plus tard pour rechercher des courriels avec la recherche rapide, ou bien pour les gérer avec des règles de filtrage ou traitement, par exemple.

Les messages avec labels ont leurs labels affichés sur fond jaune clair dans la vue du message. Cette ligne montre tous les labels associés au message. Vous pouvez aussi ajouter la colonne Labels dans la liste de messages, de manière à les voir sans avoir à ouvrir le message.

Les labels peuvent être mis et enlevés par le menu contextuel dans la liste des messages, ou bien dans le menu Message principal. Une fenêtre avec les labels existants apparaît pour vous permettre de choisir les labels à appliquer ou enlever (et à en créer).

Une fois que des labels existent, vous pouvez utiliser le menu pour (dé)cocher directement le(s) tags à ajouter ou enlever. Une sélection de plusieurs messages est possible, même si leurs labels diffèrent.

# **Support des listes de diffusion**

Claws Mail propose l'utilisation de fonctions fournies par les listes de diffusion via le menu "Message/Liste de diffusion/". Quand un message en provenance d'une liste de diffusion est sélectionné, ce menu vous permet d'envoyer un message à la liste, de contacter l'administrateur de la liste afin de s'inscrire, s'en désinscrire, obtenir de l'aide mais aussi consulter les archives ; soit en ouvrant une nouvelle fenêtre de composition, soit en ouvrant un lien avec votre navigateur Internet.

# **Modules**

Les modules permettent l'extension des capacités de Claws Mail. Par exemple, imaginez que vous voulez stocker vos messages dans une base de données SQL distante. Dans la plupart des programmes de messagerie ceci est tout simplement impossible sans un travail de réécriture interne de ces programmes. Avec Claws Mail vous pouvez simplement écrire votre module qui effectuera cette tâche.

Il s'agit juste d'un exemple des possibilités offertes. Un grand nombre de modules développés pour Claws Mail existent déjà et d'autres sont à venir. Le chapitre [Étendre Claws Mail](#page-20-0) donne des détails sur ces derniers.

# **Déployer Claws Mail**

L'assistant de configuration initial essaye de deviner les différents champs en récupérant des informations du système, telles que le nom de l'utilisateur, le nom de domaine, et d'autres. Comme il orienté vers un usage générique, il peut se tromper, et les valeurs par défaut doivent être corrigées. Toutefois, cet assistant est configurable, dans le sens où vous pouvez lui fournir des indications pour aider le déploiement sur un grand nombre d'utilisateurs et/ou de machines grâce à un outil de réplication.

La première partie consiste à créer un modèle de configuration de l'assistant, et de régler les divers paramètres d'une nouvelle installation.

- Commencez avec un utilisateur qui n'a pas de répertoire ~/.claws-mail, dans l'idéal un nouvel utilisateur.
- Démarrez Claws Mail et passez l'assistant de configuration. Les valeurs que vous fournissez ne seront pas utiles, donc vous pouvez cliquer sur Suivant-Suivant-Enregistrer.
- Une fois que l'assistant a terminé, la fenêtre principale s'ouvre. Vous pouvez maintenant configurer les différentes options comme désiré. Vous pouvez charger des modules, ajouter des contacts ou des serveurs LDAP au carnet d'adresses, créer des règles de filtrage, etc.
- Si nécessaire, et si Claws Mail sera utilisé avec une boîte aux lettres MH, vous pouvez créer des sous-dossiers.
- Maintenant, quittez Claws Mail.
- À présent, éditez le fichier modèle de l'assistant, créé dans ~/.claws-mail/accountrc.tmpl. Dans ce fichier, vous verrez différentes variables, correspondant aux champs de l'assistant. Vous pouvez en laisser commentées, auquel cas la valeur par défaut sera utilisée, ou spécifier des valeurs ou variables. Tous les champs ne peuvent pas contenir une variable ; par exemple, smtpauth, smtpssl et recvssl sont des booléens, soit 0 ou 1, et recvtype est une valeur de type entier. Les autres champs, comme name, email, ou recvuser, sont parsés par l'assistant et les variables qu'ils

contiennent seront remplacés par des valeurs. Cela vous permettra de spécifier tout ce qui sera nécessaire sur votre site, même si vos serveurs ou logins ne sont pas courants.

- Enregistrez ce fichier, et effacez  $\sim$ /.claws-mail/accountrc, (qui contient le faux compte que vous avez créé avec l'assistant lors de la première phase) et ~/.claws-mail/folderlist.xml, (de manière à ce que l'arbre de boîte aux lettres soit correctement relu). Copiez récursivement le répertoire .claws-mail dans /etc/skel/ ; si les Claws Mail déployés utiliseront des dossiers MH, copiez aussi le répertoire Mail dans /etc/skel. chown-isez tout /etc/skel/.claws-mail et /etc/skel/Mail à root:root.
- Testez ! Créez un nouvel utilisateur, connectez-vous avec cet utilisateur, et lancez Claws Mail. Si tout est bien rempli dans accountrc.tmpl comme désiré, tout ce que cet utilisateur aura à remplir sont ses mots de passe.
- Si vous configuriez une machine master pour un déploiement multi-machines, vous pouvez continuer ce processus. C'est terminé pour Claws Mail !

Voici les différentes variables du fichier accountrc.tmpl :

#### domain

Votre nom de domaine (example.com). Par défaut, ce sera déduit du hostname.

name

Le nom de l'utilisateur. Par défaut, ce sera déduit de /etc/passwd, ce qui est souvent correct.

email

L'adresse email de l'utilisateur. Par défaut, ce sera déduit de \$name et \$domain.

organization

Votre société. Par défaut, ce sera vide.

smtpserver

Le serveur SMTP à utiliser. Par défaut, ce sera smtp.\$domain.

smtpauth

'0' or '1'. S'il faut s'authentifier sur le serveur SMTP. Par défaut, ce sera '0'.

smtpuser

Le login sur le serveur SMTP. Par défaut, ce sera vide (même login que pour recevoir).

smtppass

Le mot de passe sur le serveur SMTP. Par défaut, ce sera vide (si smtppass est vide mais pas smtpuser, le mot de passe sera demandé).

recvtype

Le type de serveur de réception. 0 pour POP3, 3 pour IMAP4, pour un fichier MBOX local. Par défaut, ce sera 0 (POP3).

recvserver

Le serveur de réception. Par défaut, ce sera pop.\$domain ou imap.\$domain, selon \$recvtype.

recvuser

Le login sur le serveur de réception. Par défaut, ce sera déduit de /etc/passwd.

recvpass

Le mot de passe sur le serveur de réception. Par défaut, ce sera vide (il sera demandé à l'utilisateur une fois par session).

imapdir

Le répertoire IMAP. Par défaut, ce sera vide, ce qui est souvent correct.

#### mboxfile

Le fichier MBOX de réception, si \$recvtype est 5. Par défaut, /var/mail/\$LOGIN.

mailbox

La boîte aux lettres MH où les messages seront enregistrés (si \$recvtype est 0 ou 5). Par défaut, ce sera "Mail".

smtpssl

'0' or '1'. S'il faut utiliser SSL pour envoyer les messages. Par défaut, ce sera  $'0'$ .

#### recvssl

0 or 1. S'il faut utiliser SSL pour recevoir les messages. Par défaut, ce sera 0.

Voici les différentes variables que vous pouvez utiliser dans les champs domain, name, email, organization, smtpserver, smtpuser, smtppass, recvserver, recvuser, recvpass, imapdir, mboxfile et mailbox :

#### SDEFAULTDOMAIN

Le nom de domaine déduit du hostname de la machine. Souvent incorrect.

#### \$DOMAIN

Le nom de domaine tel que spécifié dans la variable domain, la première du fichier.

#### \$USERNAME

Le vrai nom de l'utilisateur.

#### \$LOGIN

Le login Unix de l'utilisateur.

#### \$NAME\_MAIL

Le nom de l'utilisateur tel que spécifié dans la variable name, en minuscules et avec les espaces remplacées par des points. "Colin Leroy" devient "colin.leroy".

\$EMAIL

L'adresse email telle que spécifiée dans la variable email.

Faites attention à ne pas utiliser une variable avant de l'avoir définie.

### **Préférences cachées**

Il existe un certain nombre de préférences cachées dans Claws Mail dont certains utilisateurs, auxquels nous voulions faire plaisir, ne pouvaient pas se passer mais qui n'avaient pas leur place, selon nous, dans l'interface graphique. Vous pouvez changer les options suivantes pendant que Claws Mail ne s'exécute pas dans le fichier ~/.claws-mail/sylpheedrc.

Un petit outil nommé Clawsker, écrit en Perl-GTK, permet d'éditer les options cachées de Claws Mail en passant par une interface utilisateur classique au lieu d'avoir à éditer manuellement le fichier clawsrc. Pour en savoir plus, consulter la page dédiée à Clawsker<sup>15</sup>.

address\_search\_wildcard

La complétion par TAB des adresses dans la fenêtre de composition fonctionnera avec n'importe quelle partie des adresses connues ('1') ou seulement à partir du début ('0').

### addressbook\_use\_editaddress\_dialog

Utilise un dialogue pour l'édition des coordonnées des contacts. '0' : utilise un formulaire intégré à la fenêtre principale du carnet d'adresses. '1' (par defaut) : utilise un dialogue séparé.

#### bold\_marked

Dans la liste des messages, les messages qui sont marqués s'affichent en gras si cette option est mise à '1'. '0' (par défaut) pour afficher les messages marqués avec une police de texte normale.

#### bold\_unread

Montre les messages non lus en gras dans la liste de messages.

#### cache\_max\_mem\_usage

Indique le maximum de mémoire à utiliser pour mettre en cache les messages (en Ko).

#### cache\_min\_keep\_time

Le temps minimum pour garder un cache en mémoire, en minutes. Les caches plus récents que ce temps ne seront pas libérés, même si l'utilisation de la mémoire est trop élevée.

#### compose\_no\_markup

Ne pas utiliser de gras ni d'italique dans le sélecteur de compte de la fenêtre de composition.

# default\_header\_color

default\_header\_bgcolor

Couleurs d'avant-plan et d'arrière-plan à utiliser dans les champs de saisie des en-têtes de la fenêtre de composition. Les couleurs par défaut sont, respectivement, '#000000' (noir) et '#f5f6be' (jaune pâle).

### emphasis\_color

Couleur utilisée pour mettre en évidence l'en-tête X-Mailer quand sa valeur est Claws Mail.

### enable\_avatars

Permet de régler la capture et le rendu des avatars (entêtes Face et X-Face, si son support est compilé). '0' désactive tout, '1' n'active que la capture, '2' que le rendu et '3' active les deux.

Notez que des modules externes peuvent désactiver tout ou partie de ce réglage.

#### enable\_hscrollbar

Active la barre de défilement horizontale dans la liste de messages.

#### enable\_swap\_from

Affiche l'adresse électronique du destinataire (précédé d'une flèche) dans la colonne "De" du dossier "Envoyés" quand le message a été envoyé par vous-même.

#### *Claws Mail - Manuel de l'utilisateur*

```
folder_search_wildcard
```
La recherche de dossier dans la fenêtre de sélection de dossiers fonctionnera avec n'importe quelle partie de leurs noms ('1') ou seulement à partir du début ('0').

```
folderview_vscrollbar_policy
```
Spécifie la politique de la barre de défilement verticale de la vue des dossiers.

```
hide_timezone
```
Quand cette option est activée ('1'), le fuseau horaire n'est plus indiqué dans les en-têtes de date émis, conformément à la section 3 de la RFC 5322. La valeur par défaut est '0'.

```
hover_timeout
```
Temps en millisecondes pendant lequel la souris doit rester sur l'arbre des dossiers afin qu'ils se déplient durant un glisser-déposer.

#### live\_dangerously

Ne pas demander confirmation avant suppression définitive de messages.

```
log_error_color
log_in_color
log_msg_color
log_out_color
log_warn_color
log_status_ok_color
log_status_nok_color
log_status_skip_color
```
Couleurs utilisées dans la fenêtre de traces.

#### master\_passphrase\_pbkdf2\_rounds

Nombre d'itérations à réaliser avec la fonction PBKDF2 lors du calcul de la dérivation de clef d'un nouveau mot de passe maître. Cette option n'a pas d'effet sur le mot de passe maître déjà défini dans les préférences. La valeur par défaut est '50000'.

```
msgview_date_format
```
'0' ou '1'. Utilise le même format défini par l'utilisateur pour la liste des messages dans la vue du message courant. La valeur par défaut est '0', option désactivée.

#### next\_on\_delete

'0' or '1'. Indique lequel des messages précédent ou suivant sera sélectionné après la suppression, la mise en corbeille ou le déplacement du message courant. Par défaut: '0', sélectionne le message précédent.

#### outgoing\_fallback\_to\_ascii

'0' ou '1'. Les messages envoyés seront encodés en 7bit US-ASCII si le contenu le permet, ignorant l'option "Jeux de caractères" pour l'envoi, uniquement si c'est si possible. Si l'option est mise à '0', l'encodage défini par l'utilisateur sera utilisé, quel que soit le contenu du message. La valeur par défaut est '1', option activée.

#### primary\_paste\_unselects

'0' ou '1'. Vide la sélection primaire et repositionne le curseur lors d'un collage par clic du milieu. La valeur par défaut est '0', option désactivée.

```
qs_active_color
qs_active_bgcolor
qs_error_color
qs_error_bgcolor
```
Couleurs de texte et de fond utilisées dans la zone de saisie de la recherche rapide, quand celle-ci est active ou qu'il y a une erreur de syntaxe. Les couleurs par défaut sont, respectivement: '#000000' (noir), '#f5f6be' (jaune clair), '#000000' (noir), and '#ff7070' (rouge clair).

#### qs\_press\_timeout

Délai d'attente du mode dynamique de la recherche rapide (en ms): délai possible entre 2 frappes au clavier dans la zone de saisie avant que la recherche rapide ne soit automaquement lancée. Par défaut: 500 ms.

#### respect\_flowed\_format

'0' ou '1'. Tient compte du format=flowed des parties de type text/plain d'un message. Par conséquence, ce type de contenu pourra comporter de longues lignes à l'affichage mais liens (URLs) ne seront pas coupés sur plusieurs lignes. La valeur par défaut est '0', option désactivée.

### rewrite\_first\_from

'0' or '1'. Cette option permet de contourner une limitation de certains serveurs excessivement laxistes. Quand cette option est active et que le Content-Transfer-Encoding est 8bit ou 7bit, dans le corps d'un message commençant par 'From ', le 'From ' deviendra '=46rom ' et le Content-Transfer-Encoding sera changé en Quoted-Printable. Quand cette option est inactive, aucune modification n'est faite mais il est alors possible qu'un MTA transforme un 'From ' en '>From '. Consultez la RFC 4155 pour plus de détails. La valeur par défaut est '1', option active.

#### save\_parts\_readwrite

Les fichiers temporaires nécessaires afin d'ouvrir les pièces jointes sont enregistrés avec la permission d'écriture activée.

#### show\_compose\_margin

'0' or '1'. Ajoute des marges lors de l'édition de message La valeur par défaut est '0', option désactivée.

#### show\_inline\_attachments

'0' or '1'. Montrer les pièces jointes "inline" dans la liste des pièces jointes. La valeur par défaut est '1', option activée.

#### skip\_ssl\_cert\_check

Permet de ne pas faire la vérification des certificats SSL

#### statusbar\_update\_step

Étapes de progression lors de la mise à jour dans les barres de progression.

#### stripes\_color\_offset

Valeur de contraste utilisé pour alterner les couleurs entre chaque ligne dans les composants de type GtkTreeView. Une valeur faible indique un contraste faible et donc peu de différence de couleur entre les lignes.

#### tags\_color tags\_bgcolor

Couleurs de texte et de fond utilisées pour l'affichage des labels. Les valeurs par défaut sont, respectivement: '#000000' (noir) et <sup>7</sup>#f5f6be' (jaune clair).

```
textview_cursor_visible
```
Affiche un curseur dans la vue du message.

#### *Claws Mail - Manuel de l'utilisateur*

### thread\_by\_subject\_max\_age

Nombre de jours maximal pour l'inclusion d'un message dans un fil de discussion lorsque cette option est utilisée.

#### toolbar\_detachable

Cache les poignées des barres d'outils détachables, qui ne le sont plus par la suite.

#### type\_any\_header

'0' ou '1'. Quand la valeur est '1', permet de saisir n'importe quelle valeur dans les zones de saisie des en-têtes d'une fenêtre de composition de message. Par défaut: '0', seules les valeurs d'en-têtes disponibles dans la liste déroulante sont possibles.

#### two\_line\_vertical

Chaque message occupe deux lignes (au lieu d'un message par ligne) quand le mode trois-colonnes est utilisé.

#### unsafe\_ssl\_certs

Fait en sorte que Claws Mail accepte de se souvenir de plusieurs certificats sécurisés (SSL) pour un server/port donné. Cette option est désactivée par défaut.

#### use\_networkmanager

Prend en compte le NetworkManager (Gestionnaire Réseau) afin de passer en mode déconnecté (hors ligne) automatiquement. Cette option est activée par défaut.

#### use\_stripes\_everywhere

Active les lignes alternées dans les GtkTreeViews (dialogues de filtrage, des traitements, etc.).

#### use\_stripes\_in\_summaries

Active les lignes alternées dans les GtkTreeViews de la fenêtre principale (liste des dossiers et liste des messages). L'emploi de cette option (valeur '0') n'a de sens que lorsque l'option cachée use\_stripes\_everywhere est activée (valeur '1').

#### utf8\_instead\_of\_locale\_for\_broken\_mail

Utilise l'encodage UTF-8 encoding pour les courriels cassés à la place de la localisation courante.

#### imap scan tree recurs limit

Limite de profondeur lors de la reconstruction de de l'arborescence des dossiers IMAP.

#### warn\_dnd

Affiche une boîte de dialogue de confirmation lors d'un glissé-déposé d'un dossier sur un autre.

#### warn\_sending\_many\_recipients\_num

Demander confirmation à l'utilisateur, lorsque l'envoi d'un message se fait à un nombre de destinataires supérieur à la valeur définie. Une valeur de '0' désactive cette demande de confirmation: l'envoi sera fait quelque soit le nombre de destinataires.

#### zero\_replacement\_char

Caractère à afficher dans la liste des dossiers quand un dossier ne contient pas de message. Par défault, '0'.

# **Autofaces**

Il est possible de créer des en-têtes Face et X-Face directement à partir de fichiers, soit avec un fichier par en-tête de façon globale, soit un pour chaque compte. Ces fichiers doivent être placés dans le répertoire ~/.claws-mail/autofaces/.

Les fichiers éventuels contenant les valeurs pour les en-têtes Face ou X-Face doivent être nommés ainsi : face et/ou xface pour qu'ils soient pris en compte de façon globale, ou face.*nomducompte* et/ou xface.*nomducompte* pour qu'ils soient spécifiques à un compte en particulier (*nomducompte*).

Si le nom du compte contient des espaces ou des caractères non supportés par le système de fichier où il est stocké, il doivent être remplacés par un "\_". Par exemple, si votre compte est nommé "<Mon Compte>", le nom d'un éventuel fichier X-Face associé à ce compte sera ~/.claws-mail/autofaces/xface.\_mon\_compte\_. Attention, cette fonctionnalité nécessite que le contenu des fichier face ou xface soit correct. Assurez-vous aussi que les en-têtes Face et X-Face ne sont pas définis plusieurs fois dans les options des comptes et les fichiers AutoFaces (la plupart des clients de messagerie, Claws Mail y compris, ignorent les en-têtes redondants et n'affichent que le dernier trouvé).

# <span id="page-20-0"></span>**Etendre les possibilités de Claws Mail**

### **Modules**

Les fonctionnalités de Claws Mail peuvent être augmentées grâce à divers modules. Claws Mail est livré avec les modules suivants, tous installés par défaut tant que les dépendances nécessaires sont présentes sur votre système.

Les modules sont installés dans le répertoire \$PREFIX/lib/claws-mail/plugins/ et leur extension est ".so". Pour charger un module en mémoire, allez dans le menu "Configuration/Modules" et cliquez sur le bouton "Charger un module". Choisissez le module désiré, et validez.

Si vous ne trouvez pas le module que vous cherchez, il est possible que votre distribution GNU/Linux le fournisse dans un paquet séparé. Dans ce cas, recherchez-le dans votre gestionnaire de paquets.

Certains modules fournissent les mêmes fonctionnalités que d'autres (par exemple, les trois modules anti-spam). Dans ce cas, vous aurez à choisir lequel charger, car Claws Mail refuse de charger plus d'un module du même type.

La liste de tous les modules existants est disponible www.claws-mail.org/plugins.php<sup>16</sup>.

### ACPI Notifier

Permet l'indication de nouveaux messages avec la diode Email de certains ordinateurs portables, comme ceux de marque Acer, Asus, Fujitsu ou www.claws-mail.org/plugin.php?plugin=acpinotifier<sup>17</sup>

### AddressKeeper

Lors de l'envoi d'un message, enregistre tous les adresses des destinataires ("To", "Cc" and/or "Bcc") dans le carnet d'adresses.

### AttachWarner

Vous prévient de pièces jointes potentiellement oubliées, en vérifiant dans votre message s'il est fait mention de pièces jointes, et vous demandant confirmation s'il semble qu'il manque des fichiers attachés. Plus d'informations : www.claws-mail.org/plugin.php?plugin=attachwarner<sup>18</sup>

### AttRemover

Ce module vous permet d'effacer les pièces jointes dans les messages.

#### Bogofilter

Le module Bogofilter fournit deux fonctionnalités principales :

La possibilité de vérifier si les messages reçus (via POP3, IMAP4 ou comptes locaux) sont des pourriels (spams). Optionnellement, les spams repérés peuvent être mis à la corbeille ou dans un dossier spécifié. La vérification des messages peut être désactivée.

La possibilité d'apprendre à Bogofilter à reconnaître les spams et les "hams" (courriels légitimes). Vous pouvez l'entraîner en marquant vous-même des messages comme pourriels ou légitimes, via le menu Message, le menu contextuel ou le bouton approprié de la barre d'outils. (voir "Configuration/Préférences/Barres d'outils"). Les messages que vous marquez comme pourriels peuvent optionnellement être déplacés dans un dossier spécifié.

Les préférences de Bogofilter sont dans le menu "Configuration/Préférences/Modules/Bogofilter".

L'avantage principal de Bogofilter sur Spamassassin est sa vitesse.

Bogofilter ne commence à pouvoir trier les pourriels qu'après un apprentissage (marquer plusieurs spams comme pourriels, et plusieurs courriels légitimes comme tels).

Bogofilter est disponible sur bogofilter.sourceforge.net/<sup>19</sup>.

### BSFilter

BSFilter est un module extrêmement similaire à Bogofilter, mais utilise le filtre bayésien bsfilter (bsfilter.org/index-e.html<sup>20</sup>) comme moteur de filtrage.

Comme Bogofilter, il faut commencer par lui apprendre à trier avec quelques pourriels et emails légitimes.

Ses préférences sont disponibles dans le menu "Configuration/Préférences/Modules/BSFilter".

### Clamd

Permet de vérifier si les messages reçus (via POP3, IMAP4 ou comptes locaux) contiennent des virus, en passant via le daemon clamd de l'antivirus ClamAV (www.clamav.net/ $^{21}$ ).

#### Fancy

Permet de visualiser les messages en HTML grâce au moteur WebKit. Par défaut, aucun contenu distant n'est chargé.

Ses préférences sont disponibles dans le menu "Configuration/Préférences/Modules/Fancy".

### Fetchinfo

Insère des en-têtes avec certaines informations supplémentaires, telles que UIDL, nom du compte, serveur POP, utilisateur et heure de réception.

#### Keyword Warner

Vous avertit de la présence de mots-clefs prédéfinis dans le corps d'un message, lors de son envoi ou de sa mise en file d'attente pour un envoi ultérieur.

### Libravatar

Permet l'affichage d'images ("Avatars") associées à des comptes utilisateurs chez libravatar.org ou sur les domaines des utilisateurs. Plus d'informations : www.claws-mail.org/plugin.php?plugin=libravatar<sup>22</sup>

### Mail Archiver

Permet d'archiver des dossiers et sous-dossiers dans différents formats.

#### mailMBOX

Fournit le support des boîtes aux lettres au format MBOX.

#### NewMail

Ecrit un résumé des entêtes d'un message arrivant dans un fichier de log (par défaut : ~/Mail/NewLog), *après* filtrage.

### Notification

Fournit différents moyens de notifier l'utilisateur de nouveaux messages (icône dans la barre système, popups de notification, ...). Plus d'informations : www.claws-mail.org/plugin.php?plugin=notification<sup>23</sup>

#### PDF Viewer

Permet d'afficher et d'imprimer les fichiers PDF et PS avec la bibliothèque Poppler. Plus d'informations : www.claws-mail.org/plugin.php?plugin=pdf\_viewer<sup>24</sup>

#### Perl

Etend les possibilités de filtrage de Claws Mail. Il fournit une interface Perl au filtrage de Claws Mail, ce qui permet l'utilisation de toute la puissance de Perl.

### PGP/Core, PGP/Inline and PGP/MIME

Gèrent les messages signés et/ou chiffrés avec PGP. Vous pourrez déchiffrer les messages, en vérifier les signatures, ou bien signer et chiffrer les messages que vous envoyez. Ils utilisent GnuPG et GPGME, www.gnupg.org/software/gpgme/<sup>25</sup>. Plus d'informations : www.claws-mail.org/plugin.php?plugin=gpg<sup>26</sup>

#### Python

Ce module permet l'interfaçage de Claws Mail avec des scripts Python. Plus d'informations : www.claws-mail.org/plugin.php?plugin=python<sup>27</sup>

#### RSSyl

Aggrégateur de flux RSS, sous la forme d'une boîte aux lettres virtuelle. Gère les flux au format RSS 1.0, 2.0 et Atom. Plus d'informations : www.clawsmail.org/plugin.php?plugin=rssyl<sup>28</sup>

### S/MIME

Gère les messages signés et/ou chiffrés avec S/MIME. Vous pourrez déchiffrer les messages, en vérifier les signatures, ou bien signer et chiffrer les messages que vous envoyez. Il utilise GnuPG/GPGME et GpgSM, ftp://ftp.gnupg.org/gcrypt/gpgme/.

#### SpamAssassin

Le modules SpamAssassin possède deux fonctionnalités principales :

La possibilité de vérifier les messages reçus pour y détecter les pourriels. Vous pourrez choisir d'effacer directement les pourriels, ou les enregistrer dans un dossier spécifique. Cette fonctionnalité peut être désactivée si, par exemple, votre courrier est déjà vérifié par votre serveur.

La possibilité d'apprendre à SpamAssassin à mieux distinguer les pourriels des messages normaux. Vous pouvez entraîner votre SpamAssassin en marquant les messages comme "indésirable" ou "acceptable" dans le menu contextuel de la liste de messages, ou avec le bouton de barre d'outil correspondant (Voir "Configuration/Préférences/Barres d'outils"). Optionnellement, les messages que vous marquez comme indésirables peuvent être déplacés dans votre dossier pourriels.

Ses préférences sont disponibles dans "Configuration/Preferences/Plugins/SpamAssassin".

L'avantage de SpamAssassin sur Bogofilter est qu'il est non seulement un filtre bayésien, mais teste (localement et via réseau) aussi d'autres aspects pour déterminer s'il est en présence de pourriels.

SpamAssassin est disponible sur spamassassin.apache.org/ $30$ . La version 3.1.x ou plus récente est nécessaire plus utiliser l'apprentissage distant (TCP).

SpamReport

Ce module permet de signaler un pourriel à différents endroits. Pour l'instant, les sites spam-signal.fr<sup>31</sup> et spamcop.net<sup>32</sup> sont gérés, ainsi que le système de nomination de spam des listes Debian (lists.debian.org)<sup>33</sup>

TNEF parse

Ce module permet de voir les pièces jointes au format application/ms-tnef. Plus d'informations  ${\rm www.class-mail.org/plugin.php?plugin=tnef\_parser^{34}}$ 

#### vCalendar

Gère les messages vCalendar de réunion, tels que ceux envoyés par Outlook ou Evolution. Gère aussi les abonnement aux flux Webcal. Plus d'informations : www.claws-mail.org/plugin.php?plugin=vcalendar<sup>35</sup>

Si vous êtes développeur, l'écriture d'un module Claws Mail est certainement la meilleure solution pour étendre les fonctionnalités de Claws Mail. Nous pourrons héberger votre code, et serons ravis de répondr à vos questions sur la liste de diffusion ou le canal IRC,  $\#$ claws  $\textsf{sur Libera.chat}^{36}.$ 

## **Accès réseau pour les modules**

Certains modules externes, comme RSSyl, vCalendar, Libravatar ou Fancy, ont besoin d'un accès à Internet pour fonctionner normalement (pour récupérer les abonnements dans le cas de RSSyl ou vCalendar, pour récupérer les images dans le cas de Fancy ou Libravatar). Ces modules utilisent la librairie Curl. C'est pourquoi, si votre accès Internet est restreint via un proxy (serveur mandataire), il faudra spécifier à la libCurl de l'utiliser. Ceci se fait en mettant en place une variable d'environnement, *http\_proxy*. Par exemple, *http\_proxy=http://user:passwd@myproxy.example.com:8080* indiquera à la libCurl de se connecter au port 8080 de la machine myproxy.example.com, en tant qu'utilisateur "user" dont le mot de passe est "passwd" pour tout accès HTTP à Internet.

Vous pouvez mettre en place cette variable d'environnement avant de démarrer Claws Mail, par exemple en utilisant la commande *http\_proxy=http://user:passwd@monproxy.example.com:8080 claws-mail*, ou bien le mettre en place une fois pour toutes dans votre fichier ~/.bashrc, avec la ligne suivante : *export http\_proxy=http://user:passwd@monproxy.example.com:8080* (vous devrez vous reconnecter pour qu'elle soit prise en compte).

# <span id="page-23-0"></span>**A. La FAQ Claws Mail**

# **Quelles sont les différences entre Claws Mail et Sylpheed ?**

Claws Mail est la version *étendue* de Sylpheed. C'est pourquoi vous y trouverez toutes les fonctionnalités de Sylpheed, et encore beaucoup d'autres. Vous pourrez trouver plus d'informations à ce sujet sur  $\,$  www.claws-mail.org/features.php $^1$ .

# **Puis-je écrire des courriels en HTML avec Claws Mail ?**

Non. Une discussion a eu lieu sur ce sujet, et il est apparu que les courriels en HTML n'étaient pas désirés par la majorité de nos utilisateurs. Si vous avez vraiment besoin de cette fonctionnalité, il est toujours possible de joindre des pages HTML à vos courriels.

# **Comment puis-je soumettre des patches, signaler des bogues, et discuter avec d'autres utilisateurs de Claws Mail ?**

Les patches peuvent être soumis via le Patch Tracker , à www.thewildbeast.co.uk/claws-mail/bugzilla/<sup>2</sup> ,. Merci de suivre les conseils disponibles sur www.claws-mail.org/devel.php<sup>3</sup>.

Les rapports de bogues peuvent être soumis sur notre Bugzilla, www.thewildbeast.co.uk/sylpheed-claws/bugzilla/<sup>4</sup>, en anglais.

Pour discuter et poser des questions, vous êtes les bienvenus sur les listes de diffusion présentées à www.claws-mail.org/MLs.php<sup>5</sup>.

# **Y a-t-il un filtre anti-pourriel dans Claws Mail ?**

Oui, il existe un module Spamassassin, sur lequel vous trouverez tous les détails dans ce manuel, au chapitre [Étendre les possibilités de Claws Mail.](#page-20-0)

Vous pouvez aussi utiliser d'autres filtres anti-pourriels en utilisant le "Filtrage" et les "Actions", par exemple Bogofilter. Des instructions pour configurer Claws Mail avec Bogofilter sont disponibles sur la FAQ Bogofilter $^6$ .

# **Est-ce que Claws Mail gère les accusés de réception ?**

Oui. Vous pouvez demander un accusé de réception à vos courriels dans le menu "Options/Demander un accusé de réception" de la fenêtre de composition. Lorsque vous recevez un message qui demande un accusé de réception, Claws Mail vous proposera de l'envoyer, via une zone de notification au dessus du message. Vous pouvez soit envoyer l'accusé, soit ne rien faire l'accusé n'est jamais envoyé automatiquement.

# **Comment Claws Mail peut-il me prévenir lorsque j'ai de nouveaux messages ?**

Dans les préférences "Traitement des messages/Réception", accessibles via le menu "Configuration/Préférences", et utilisez la préférence "Exécuter une commande si de nouveaux messages arrivent".

# **Pourquoi certains caractères spéciaux (accents, ...) sont-ils affichés bizarrement ?**

Dans la plupart des cas, il s'agit de courriels dont l'encodage est mal spécifié. Vous pouvez forcer un autre jeu de caractères via le menu "Vue/Jeu de caractères...".

# **Puis-je ne citer qu'une partie du message auquel je réponds ?**

Oui. Sélectionnez avec la souris la section du message à citer et choisissez "Répondre".

# **Où puis-je trouver des réponses à d'autres questions fréquemment posées sur Claws Mail ?**

Une FAQ plus élaborée, maintenue par les utilisateurs de Claws Mail, est disponible sur notre site, à l'adresse www.claws-mail.org/faq/<sup>7</sup> .

# <span id="page-25-0"></span>**B. Raccourcis claviers**

# **Motivations et conventions générales**

Bien que Claws Mail soit une application graphique utilisable presque intégralement à la souris, vous aurez tout de même besoin du clavier de temps en temps - par exemple pour taper un courriel. Pour les utilisateurs qui écrivent beaucoup de courriels et ceux qui sont habitués à tout faire au clavier, Claws Mail propose un grand nombre de raccourcis pour vous permettre de ne (presque) jamais déplacer les mains du clavier vers la souris.

Non seulement cela bénéficie aux utilisateurs avancés, mais cela est aussi très utile aux personnes à mobilité réduite (qui ne peuvent pas forcément utiliser une souris).

La convention la plus courante est la touche Échap (Esc). La plupart des dialogues et fenêtres peuvent être fermés par cette touche.

Il y a beaucoup de raccourcis clavier assignés par défaut aux différents éléments des menus. Nous ne les listerons pas ici, étant donné qu'ils sont affichés sur la droite de ces éléments, et seront plus facilement retenus par la pratique. Si ces raccourcis ne vous conviennent pas, sachez qu'il est possible de les modifier à la volée : laissez simplement la souris sur l'élément de menu dont vous voulez changer le raccourci, puis appuyez sur la combinaison de touches souhaitée. Cette combinaison doit toutefois inclure au moins l'une des touches suivantes : Alt, Ctrl et/ou Maj (Shift) ; il n'est pas possible d'assigner des touches seules. C'est ainsi que fonctionne l'attribution de raccourcis clavier dans les menus des applications basées sur la library GTK2 comme Claws Mail, mais notez bien que cette possibilité peut être désactivée par défaut sur certains systèmes.

En plus de ces raccourcis, il en existe d'autres, qui varient selon les fenêtres, et qui sont résumés ci-dessous.

# **Fenêtre principale**

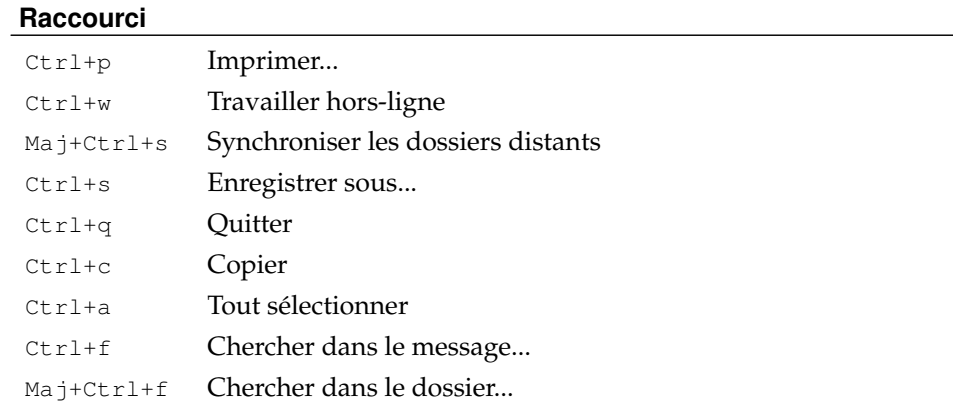

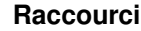

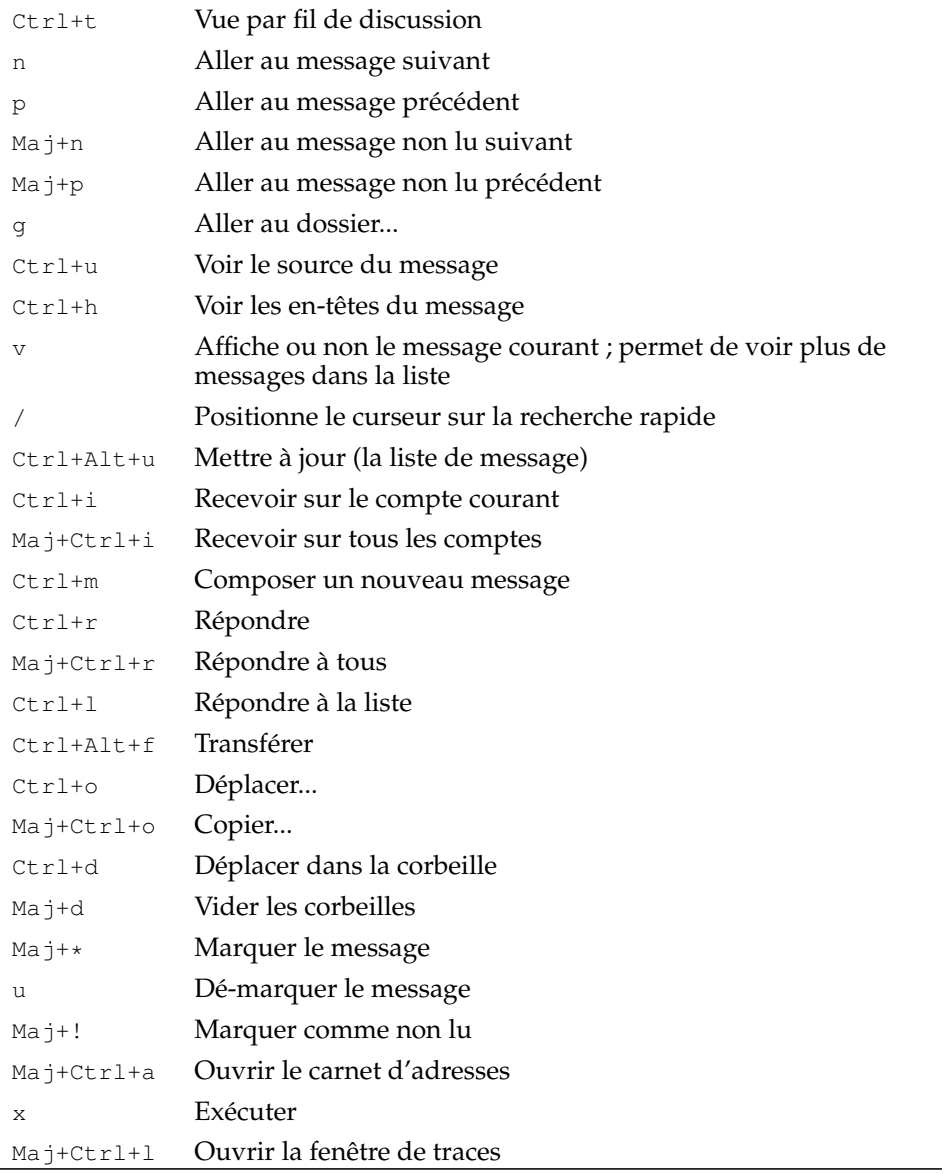

# **Fenêtre de composition**

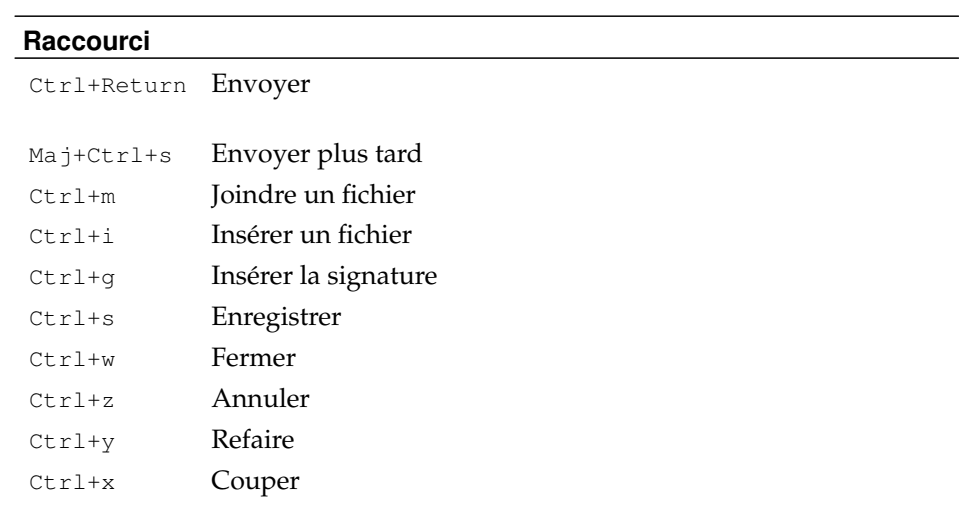

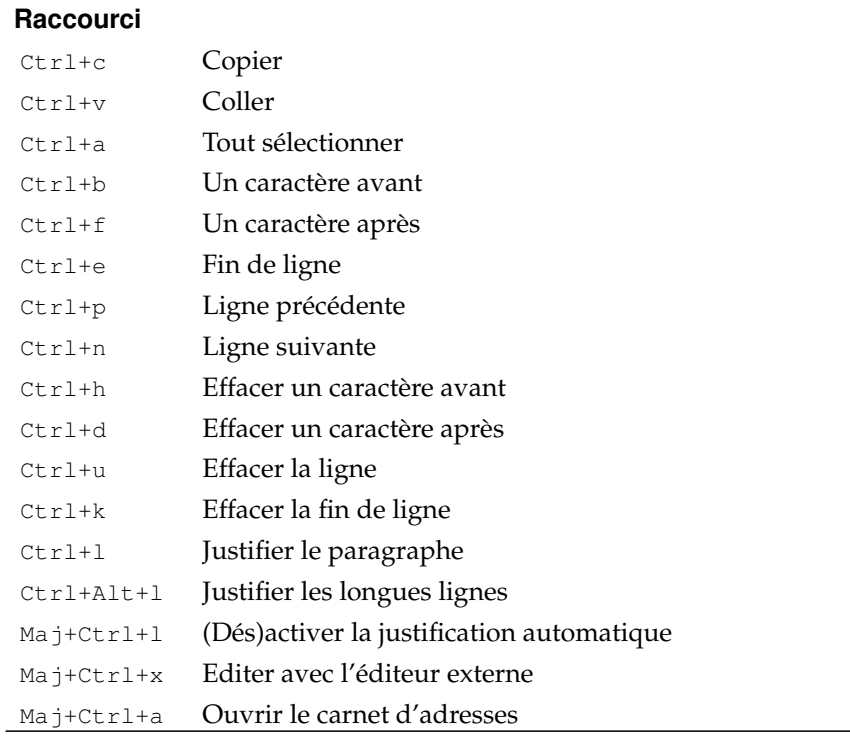

# <span id="page-27-0"></span>**C. Remerciements**

Le manuel de Claws Mail a été écrit par :

- Colin Leroy<sup>1</sup>
- Paul Mangan $^2$
- Ricardo Mones $3$
- Tristan Chabredier $4$
- Traduit en français par : Olivier Delhomme<sup>5</sup>, Colin Leroy<sup>6</sup>

Merci à :

- Hiroyuki Yamamoto pour avoir commencé Sylpheed et à tous les contributeurs passés et actuels.
- Caroline, Clo et Silvia pour leur patience durant ces longues heures de hacking!
- Norman Walsh, pour sa précieuse collaboration technique concernant la version PDF de ce manuel

• ...

# <span id="page-27-1"></span>**D. Glossaire**

# **A**

<span id="page-27-2"></span>Action (règles de filtrage et de traitement)

Une action est ce qui est fait sur un message lorsqu'il correspond aux conditions de la règle. Typiquement, déplacer le message vers un dossier particulier. Voir aussi *[Condition \(règles de filtrage et de traitement\)](#page-28-0)* .

### Actions

Les Actions sont des commandes définies par l'utilisateur, qui peuvent être appliquées à tout ou partie d'un message (ou de plusieurs messages, en utilisant une syntaxe spéciale). Elles sont présentées à l'utilisateur dans un menu configurable.

### <span id="page-28-1"></span>ASCII

American Standard Code for Information Interchange. Un standard d' *[En](#page-29-0)[codage](#page-29-0)* qui utilise 7 bits. Il est défini en tant que RFC 20<sup>1</sup>.

# **B**

Boîte aux lettres

Le dossier à la racine d'un arbre de dossiers.

#### Barres d'outils

Jeux de boutons qui fournissent l'accès aux fonctions les plus courantes. Elles peuvent être personnalisées.

## **C**

### Carnet d'adresses

L'endroit où sont enregistrés les noms et adresses de vos contacts. Fournit aussi l'accès aux serveurs *[LDAP](#page-30-0)* et aux fichiers *[vCard](#page-33-1)* .

### Compte

Un compte représente une identité dans Claws Mail. Une seule adresse email peut être associée à un compte, et vous pouvez configurer autant de comptes que nécessaire.

### Composition

Crée un nouveau message.

### Certificat SSL

Un certificat installé sur un serveur sécurisé pour pouvoir l'identifier et chiffrer les données échangées avec.

# Chiffrement (GPG)

Transformation d'un message avec une clé cryptographique, de telle manière que seul le destinataire propriétaire de la clé de déchiffrement puisse le lire.

#### Citation

Partie de message à laquelle on répond, souvent préfixée d'un caractère comme '>'.

### <span id="page-28-0"></span>Condition (règles de filtrage et de traitement)

Les prérequis qu'un message doit remplir pour que l'action de la règle s'exécute. Voir aussi *[Action \(règles de filtrage et de traitement\)](#page-27-2)* .

# **D**

### Dossier

Les dossiers contiennent des messages et/ou d'autres dossiers. Ils peuvent être locaux ou distants, mais sont présentés de la même manière par Claws Mail.

## **E**

### <span id="page-29-0"></span>Encodage

Une correspondance entre les caractères (lettres, chiffres et autres), et leur représentation interne dans l'ordinateur. Le plus connu est sans doute l['](#page-28-1) *[ASCII](#page-28-1)* , qui a été étendu par d'autres, comme l' *[UTF-8](#page-32-0)* .

### <span id="page-29-2"></span>En-têtes

Lignes formant la première partie d'un message. Ils contiennent par exemple des informations sur l'expéditeur et le destinataire. Certains en-têtes sont optionnels et apportent des informations supplémentaires, comme *[X-Face](#page-33-2)* ou *[Face](#page-29-1)* .

# **F**

#### <span id="page-29-1"></span>Face

Implémentation moderne du *[X-Face](#page-33-2)* , c'est une image en couleur de 48x48 pixels encodée pour tenir dans les en-têtes de messages.

#### Fil de discussion (messages)

Un jeu de messages répondant les uns aux autres.

File d'attente

Stockage temporaire pour les messages en instance d'envoi.

Fichier MBOX local

Une boîte aux lettres locale au format *[MBOX](#page-30-1)* .

Fenêtre de traces

Une fenêtre spéciale pour afficher les commandes réseau exécutées par Claws Mail. C'est un outil utile pour trouver la cause de certains problèmes.

### **G**

### <span id="page-29-3"></span>Groupes de discussions

Le protocole *[NNTP](#page-31-0)* permet de s'abonner à différents groupes de discussion, lesquels contiennent des messages ou articles comme un dossier pourrait le faire.

# **H**

### **HTML**

Hyper-Text Markup Language est le language de description standard sur Internet et le *[WWW](#page-33-3)* . Certains clients de courriel l'utilisent pour appliquer des effets dans le texte des courriels au détriment de la taille du message. Les messages en HTML sont aussi utilisés massivement pour envoyer du *[Pourriel](#page-31-1)* .

### **I**

### IMAP4

Internet Messaging Access Protocol (version 4). Un protocole pour accéder à son courrier sur le serveur distant, en l'y laissant stocké.

# **J**

# Justification

Structuration du texte du message pour aligner les paragraphes sur la marge gauche et droite. La marge de droite est définie par l'utilisateur comme étant le nombre maximal de caractère par ligne.

# **L**

### <span id="page-30-0"></span>LDAP

Lightweight Directory Access Protocol. Un protocole pour accéder à des carnets d'adresses via le réseau.

### LDIF

LDAP Data Interchange Format. Un format de fichier utilisé pour transmettre des données entre serveurs *[LDAP](#page-30-0)* et/ou entre logiciels.

### Liste de diffusion

Une liste de diffusion (mailing list en anglais) est une utilisation spécifique du courrier électronique qui permet la diffusion d'informations à un grand nombre d'utilisateurs de l'Internet. Les listes de diffusion sont le plus souvent le lieu de discussions sur un sujet particulier (c'est le cas de la liste de diffusion des utilisateurs de Claws Mail). Un utilisateur contacte tous les autres en envoyant un courriel à la liste de diffusion, ces derniers pouvant alors lui répondre par le même biais.

### **M**

### Maildir

Un format de boîte aux lettre où chaque message est un fichier. Maildir++ est une extension du format maildir.

#### Marquer (message)

Une coche qui peut être mise sur un message pour, par exemple, ne pas l'oublier. Les marques sont affichées dans la liste des messages et sur l'icône des dossiers qui ont un ou plusieurs messages marqués.

## <span id="page-30-1"></span>MBOX

Un format de boîte aux lettre où les messages sont concaténés dans un seul fichier. Claws Mail supporte les mbox au format mboxrd.

#### Message

Un message est la pièce d'information la plus basique gérée par Claws Mail. Les messages sont en général des courriels, stockés au format *[MH](#page-30-2)* sur disque. D'autres sortes de messages peuvent être gérées via les *[Modules](#page-30-3)* .

### <span id="page-30-2"></span>MH

Un format de boîte aux lettre où chaque message est un fichier. C'est le format par défaut pour Claws Mail.

### <span id="page-30-4"></span>MIME

Multipurpose Internet Mail Extensions. Standard Internet pour représenter les données binaires sous forme de texte *[ASCII](#page-28-1)* , pour encoder les *[En-têtes](#page-29-2)* et *[Pièces jointes](#page-31-2)* .

#### <span id="page-30-3"></span>Modules

Ajoutent des fonctionnalités à Claws Mail lorsqu'ils sont chargés.

### **N**

# <span id="page-31-0"></span>NNTP

Network News Transfer Protocol. Le protocole utilisé pour poster, distribuer et recevoir les articles *[USENET](#page-32-1)* .

# **P**

### <span id="page-31-2"></span>Pièces jointes

Fichiers inclus dans un message. Certains peuvent être affichés par Claws Mail, d'autres doivent être ouverts avec d'autres logiciels. Les *[Modules](#page-30-3)* peuvent gérer certains types de pièces jointes.

### PGP Inline

Méthode de signature numérique où la signature est dans le corps du message.

### PGP MIME

Méthode de signature numérique où la signature est dans une pièce jointe *[MIME](#page-30-4)* (voir *[Pièces jointes](#page-31-2)* ).

### POP3

Post Office Protocol (version 3). Un protocole pour récupérer ses messages à partir d'un serveur. Les messages sont souvent effacés du serveur, et stockés localement, ensuite.

### <span id="page-31-1"></span>Pourriel

Courriels commerciaux non sollicités.

### Permanent (Recherche rapide)

Quand l'option "Permanent" est activée dans la *[Recherche rapide](#page-31-3)* , la recherche est conservée même après un changement de dossier.

# **R**

### <span id="page-31-3"></span>Recherche rapide

Une méthode de recherche très efficace et configurable.

#### Règles de traitement

Une *[Règle](#page-31-4)* ou jeu de règles spécifique à un dossier, où elles sont exécutées lorsque l'utilisateur ouvre le dossier.

#### Règle de filtrage

Une *[Règle](#page-31-4)* appliquée aux messages arrivant. Il est possible d'appliquer les règles de filtrage manuellement dans les dossiers.

### Récursif (Recherche rapide)

Une *[Recherche rapide](#page-31-3)* récursive cherchera dans le dossier courant et tous ses sous-dossiers.

### Rediriger

Envoyer un message, sans modification, à un autre destinataire.

### <span id="page-31-4"></span>Règle

Structure logique comprenant une ou plusieurs conditions (voir *[Condition](#page-28-0) [\(règles de filtrage et de traitement\)](#page-28-0)* ) et une ou plusieurs actions (voir *[Action](#page-27-2) [\(règles de filtrage et de traitement\)](#page-27-2)* ). Les règles sont utilisées pour filtrer les messages.

# **S**

Serveur de News

Serveur qui donne accès aux groupes de discussion *[USENET](#page-32-1)* .

### Signature numérique (GPG)

Données obtenues en "mélangeant" un message et une clé cryptographique, qui permet d'être certain de l'auteur du message. Cette signature est envoyée dans le message, afin que le destinataire puisse en vérifier la provenance.

#### SMTP

Simple Mail Transfer Protocol. Un protocole pour envoyer un courriel à un serveur.

### SMTP server.

Un serveur qui reçoit les messages et les redistribue.

#### Source (message)

Le texte complet du message tel qu'il est transmis sur le réseau. Ceci comprend les en-têtes, le corps du message et optionnellement, les pièces jointes.

<span id="page-32-2"></span>**SSL** 

Secure Sockets Layer. Un protocole utilisé pour chiffrer les données reçues et envoyées sur le réseau.

### **STARTTLS**

STARTTLS (Start Transport Layer Security) est une commande utilisée pour initier le chiffrement avec un serveur distant en utilisant *[SSL](#page-32-2)* , après un début de connexion non chiffrée.

#### Synchronisation (folder)

Mettre à jour le contenu des caches locaux pour qu'ils correspondent aux dossiers distants.

### **T**

### Transférer

Envoi d'une copie d'un message à un autre destinataire.

### Thèmes

Jeux d'icônes pour changer l'apparence des boutons, dossiers et autres éléments graphiques de Claws Mail.

### **U**

### <span id="page-32-1"></span>USENET

User's Network. Les groupes de discussion d'Internet, souvent appelés *[Groupes de discussions](#page-29-3)* .

### <span id="page-32-0"></span>UTF-8

8-bit Unicode Transformation Format. Un encodage permettant de représenter n'importe quel caractère universel. Standard Internet défini dans la RFC  $3629^2$ .

# **V**

# <span id="page-33-1"></span>vCard

Format de fichier pour échanger des données sur un contact (adresse, numéro de téléphone, ...). On les trouve souvent en pièces jointes de messages.

# **W**

# <span id="page-33-3"></span>WWW

World Wide Web, le réseau de pages HTML liées les unes aux autres sur Internet.

# **X**

# <span id="page-33-2"></span>X-Face

Image noir et blanc de 48x48 pixels, encodée pour tenir dans les en-têtes de messages. Les bons clients de courriel les affichent dans les messages. Elles ne servent qu'à personnaliser un peu les courriels que l'on envoie. Voir aussi *[Face](#page-29-1)* .

# <span id="page-33-0"></span>**E. Gnu General Public License**

See http://www.gnu.org/licenses/gpl.html.

# **Notes**

- 1. http://www.claws-mail.org/
- 2. https://www.claws-mail.org/features.php
- 3. http://sylpheed.sraoss.jp/en/
- 4. https://www.claws-mail.org/
- 5. https://www.claws-mail.org/news.php
- 6. https://www.claws-mail.org/plugins.php
- 7. https://www.claws-mail.org/themes.php
- 8. https://www.claws-mail.org/tools.php
- 9. https://www.claws-mail.org/MLs.php
- 10. https://www.thewildbeast.co.uk/claws-mail/bugzilla/
- 11. https://git.claws-mail.org/
- 12. https://bogofilter.sourceforge.io/
- 13. https://www.claws-mail.org/tools.php
- 14. https://www.claws-mail.org/faq/
- 15. https://www.claws-mail.org/clawsker.php
- 16. https://www.claws-mail.org/plugins.php
- 17. https://www.claws-mail.org/plugin.php?plugin=acpinotifier
- 18. https://www.claws-mail.org/plugin.php?plugin=attachwarner
- 19. http://bogofilter.sourceforge.net/
- 20. http://bsfilter.org/index-e.html
- 21. http://www.clamav.net/
- 22. https://www.claws-mail.org/plugin.php?plugin=libravatar
- 23. https://www.claws-mail.org/plugin.php?plugin=notification
- 24. http:s//www.claws-mail.org/plugin.php?plugin=pdf\_viewer
- 25. https://www.gnupg.org/software/gpgme/
- 26. https://www.claws-mail.org/plugin.php?plugin=gpg
- 27. https://www.claws-mail.org/plugin.php?plugin=python
- 28. http://www.claws-mail.org/plugin.php?plugin=rssyl
- 29. ftp://ftp.gnupg.org/gcrypt/gpgme/
- 30. http://spamassassin.apache.org/
- 31. http://spam-signal.fr
- 32. http://spamcop.net
- 33. http://lists.debian.org
- 34. https://www.claws-mail.org/plugin.php?plugin=tnef\_parser
- 35. https://www.claws-mail.org/plugin.php?plugin=vcalendar
- 36. https://libera.chat
- 1. https://www.claws-mail.org/features.php
- 2. https://www.thewildbeast.co.uk/claws-mail/bugzilla/
- 3. https://www.claws-mail.org/devel.php
- 4. https://www.thewildbeast.co.uk/sylpheed-claws/bugzilla/
- 5. https://www.claws-mail.org/MLs.php
- 6. http://bogofilter.sourceforge.net/faq.shtml#with-sc
- 7. https://www.claws-mail.org/faq/
- 1. mailto:colin@colino.net
- 2. mailto:paul@claws-mail.org
- 3. mailto:ricardo@mones.org
- 4. mailto:wwp@claws-mail.org
- 5. mailto:olivier.delhomme@free.fr
- 6. mailto:colin@colino.net
- 1. http://www.ietf.org/rfc/rfc20.txt
- 2. http://www.ietf.org/rfc/rfc3629.txt
- 1. http://www.gnu.org/licenses/gpl.html

*Claws Mail - Manuel de l'utilisateur*